# **Questions and Answers for Autodesk Green Building Studio Subscription Entitlement**

This document contains questions and answers for customers regarding the Autodesk Green Building Studio Subscription entitlement.

## **1. What is Autodesk Green Building Studio?**

The Autodesk<sup>®</sup> Green Building Studio<sup>®</sup> web-based energy analysis service can help architects and designers perform whole building analysis, optimize energy efficiency, and work toward carbon neutrality earlier in the design process

### **2. Who is entitled to Autodesk Green Building Studio?**

The Autodesk Green Building Studio web service is a benefit available to customers that have any of the following products on Autodesk Subscription:

- Autodesk® Revit® Architecture
- AutoCAD<sup>®</sup> Revit<sup>®</sup> Architecture Suite
- AutoCAD<sup>®</sup> Revit<sup>®</sup> Architecture Visualization Suite
- Autodesk® Revit® MEP Standalone, Japan Only
- AutoCAD® Revit® MEP Suite
- Autodesk<sup>®</sup> Ecotect<sup>®</sup> Analysis
- AutoCAD<sup>®</sup> MEP
- AutoCAD<sup>®</sup> Architecture
- Autodesk<sup>®</sup> Design Academy
- Autodesk<sup>®</sup> Education Master Suite
- Autodesk<sup>®</sup> Education Suite for Architecture & Engineering
- Autodesk® Education Suite for Civil & Structural Engineering

Users may also go directly to the Autodesk Green Building Studio website, [gbs.autodesk.com,](https://gbs.autodesk.com/gbs/account.mvc/internallogin) and initiate a free\* trial of the Green Building Studio web service. This trial allows the user to create two projects in Autodesk Green Building Studio.

Users may also elect to purchase a free-standing license of Autodesk Green Building Studio at the end of their entitlement, which is valid for the term of their subscription. They can do this through the Green Building Studio eStore by selecting the "Upgrade Your Account" link within Green Building Studio.

#### **3. How do I purchase Autodesk Green Building Studio?**

Customers can contact their reseller to place any of the above products and/or suites on Subscription or purchase non-Subscription access on the Autodesk Green Building Studio eStore at the end of a trial by clicking on the "Upgrade Your Account" link.

#### **4. How do I access Autodesk Green Building Studio?**

Autodesk Green Building Studio can be accessed at [gbs.autodesk.com](https://gbs.autodesk.com/) or through the Autodesk Green Building Studio desktop client, which can be downloaded from the Green Build Studio website.

Subscription users can sign into Autodesk Green Building Studio with their Subscription Center User ID and Password. Subscription users must have an existing Subscription Center user account that includes one of the products listed in question two above before they can access it.

User accounts are created by Contract Managers or Software Coordinators by sending an invitation through the Subscription Center or by the users themselves using the Create Your Own Account on the Subscription Center signin page.

Users who create trial accounts will receive a validation e-mail, which will contain an access link to complete their Green Building Studio account.

#### **5. How do I create an Autodesk Green Building Studio account?**

Subscription Contract Managers or Software Contract Managers can create Subscription Center accounts for their users in Subscription Center.

End Users can create their own Subscription Center accounts using the Create Your Own Account feature through their products or from the Subscription Center sign-in page.

#### **Detailed Instructions to Add New Green Building Studio Users:**

Sign-in to Subscription Center as a Contract Manager or Software Coordinator.

1. Click on the Contract Administration link on the Subscription Center home page. If you do not see this link, you do not have the appropriate permissions and need to identify your company's Contract Manager.

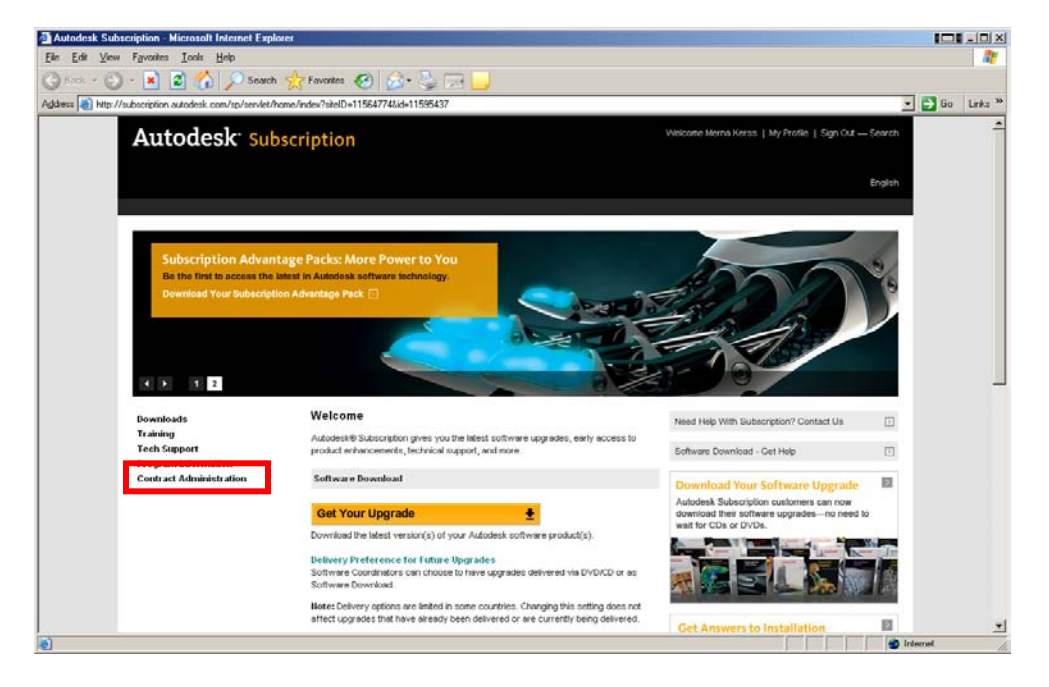

Access the Subscription Center account we created for<br>you!

Michael Hall has asked Autodesk to create a Subscription

Center account for you.Access your account now using the following information:

Web Support<br>Create and view Support Requests for your subscription<br>products.

Download modular enhancements to Autodesk® software. SUBSCRIPTION: By placing your order for Autodesk

Your User ID: gbstest1708<br>Your temporary password is: i042gcfi330a You will be able to select your own password the first time you sign in. When you sign in, you will be able to access the following<br>services: e-Learning<br>Take self-paced, interactive lessons for select Autodesk®

products.

**File Downloads** 

2. Click on the Invite New User link on the Contract Administration page.

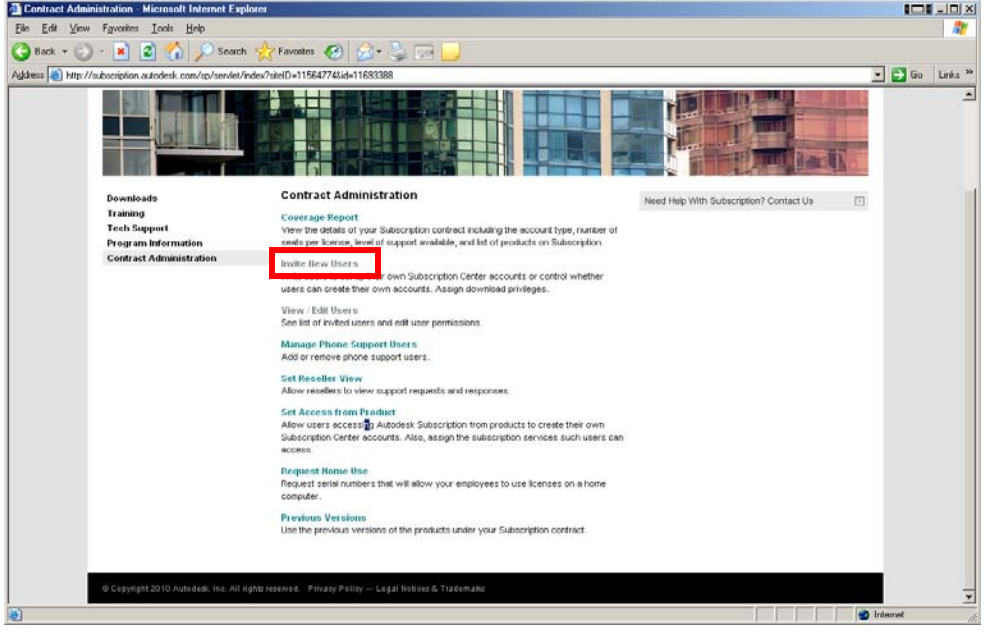

3. Follow the instructions on the Invite New User page to add new users.

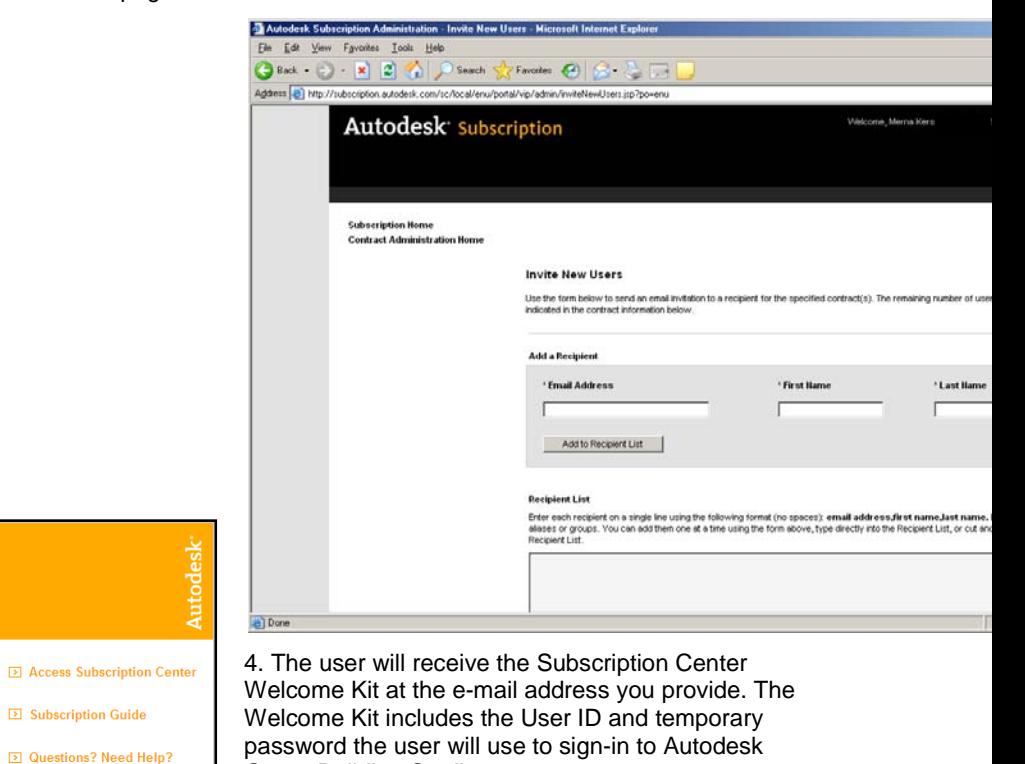

Green Building Studio.

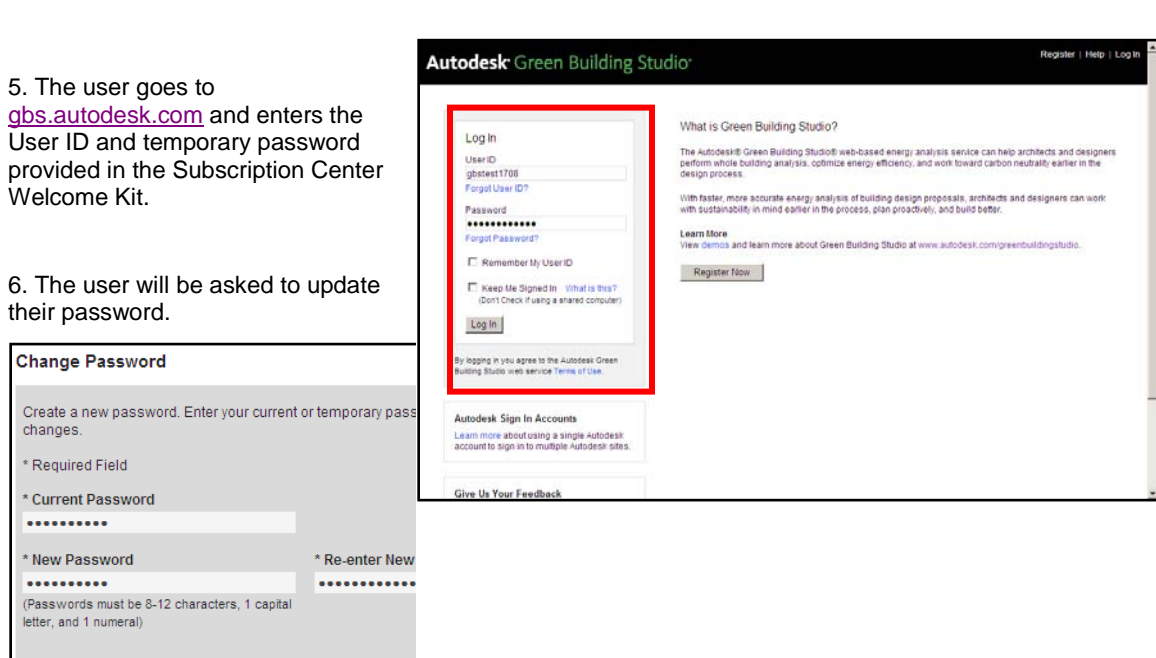

7. Once they have updated their password, the user will be asked to complete their registration.

Need Help?

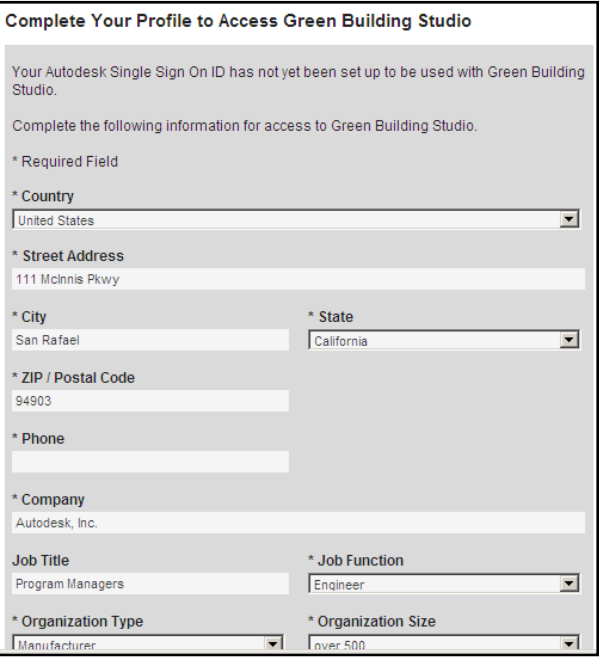

8. The user will be informed that they need to check their e-mail to confirm their registration.

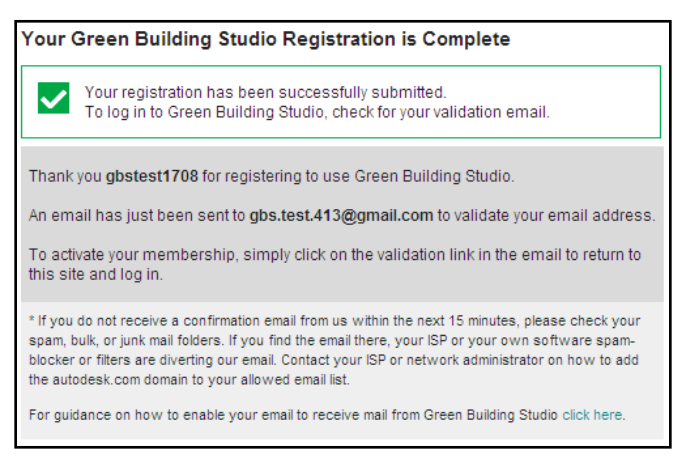

9. The user receives a validation e-mail and clicks the confirmation link to complete their registration.

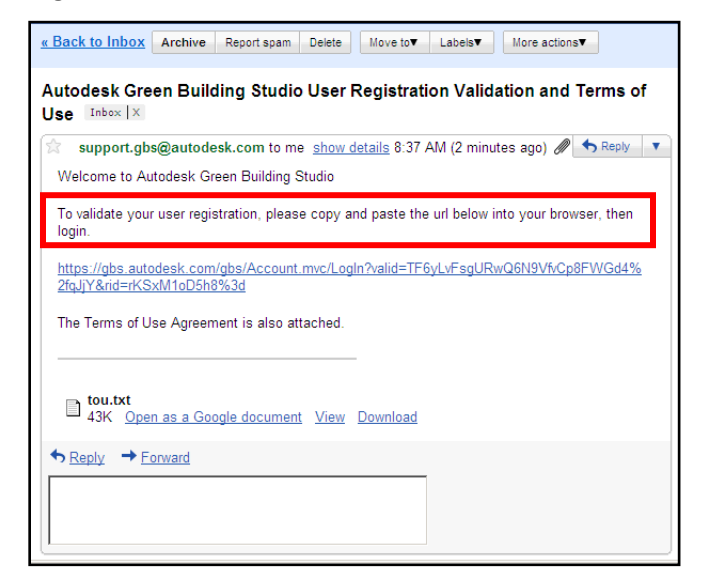

10. The user is returned to the sign-in page and can now sign in using their new User ID and password.

#### **6. How many user accounts am I entitled to?**

Customers are entitled to one user account for each licensed seat of an Autodesk product or suite that has Green Building Studio as a Subscription benefit.

#### **7. How can I purchase additional user accounts for Autodesk Green Building Studio?**

Contact your Autodesk Reseller to purchase additional licenses of products listed in question two above and place them on Subscription.

You may also want to evaluate the eStore option to buy a free-standing license to Autodesk Green Building Studio at the end of your trial period.

#### **8. Can I access Autodesk Green Building Studio from the Subscription Center?**

There is currently no link from Subscription Center. Please go directly to [gbs.autodesk.com.](https://gbs.autodesk.com/gbs/account.mvc/internallogin) We maybe adding links in Subscription Center for entitled users in the future.

#### **9. How can I reset my Autodesk Green Building Studio/Subscription Center password?**

You can request a new password from the Subscription Center sign-in pages.

#### **10. I ordered Ecotect Analysis with Subscription, how do I download Autodesk Green Building Studio?**

You do not download Autodesk Green Building Studio; it is a web service and it requires an internet connection. You will get access to Green Building Studio by registering in Subscription Center. There is a desktop client available which is not required to view the Autodesk Green Building Studio web service. The client is used to upload your gbXML file to the web service. Go to the Downloads link at [gbs.autodesk.com](https://gbs.autodesk.com/gbs/account.mvc/internallogin) to download the client.

#### **11. The person who was using the web service has left the company. How do I access our Autodesk Green Building Studio account?**

If you are the Contract Manager or a Software Coordinator, you can go to the Subscription Center and delete the user and add another. Contract Managers can also add a Software Coordinator in Subscription Center to administer the account.

#### **12. The Contract Manager/administrator left the company how do I login?**

If you were already an existing user in Subscription Center you will still be able to access Autodesk Green Building Studio with your existing account.

To establish a new Contract Manager for your organization, an authorized representative of your company should contact your Reseller and have them complete the Customer Information form so that you or the appropriate party in your company can be defined as the Contract Manager for your contract in Subscription Center.

If you were not previously a user, you will receive a Welcome Kit from Autodesk that will include your user account information, including User ID and temporary password. If you were already a user, you will receive a Change of Role notification from Autodesk. Your User ID and Password will not change but you will now have administrative rights in Subscription Center and Autodesk Green Building Studio.

#### **13. I know I have a valid subscription center user name and password but the Log In screen is telling me that my login is not valid. How do I proceed?**

Close your browsers, reopen and try again. If that does not work, delete the browser "cookies". If this does not work, you may have a Subscription to a product or suite that does not have the Autodesk Green Building Studio benefit. The Technical Solutions link below provides other information on logging in to Autodesk Green Building Studio.

#### **14. What additional resources are available for me to learn more about Autodesk Green Building Studio?**

The following links provide resources that are available to learn more about how to use the Autodesk Green Building Studio web service.

[Getting Started](http://www.autodesk.com/greenbuildingstudio-getting-started) - with the Autodesk Green Building Studio web service.

[White Papers](http://www.autodesk.com/greenbuildingstudio-whitepapers) – Autodesk Green Building Studio user guide and building science.

[Questions and Answers](http://www.autodesk.com/greenbuildingstudio-questions-answers) - about Autodesk Green Building Studio.

[Technical Solutions](http://www.autodesk.com/ecotect-analysis-knowledge-base) - Search the Knowledge Base for answers to technical questions and details on topics such as how to set up accounts and administrator rights

[Discussion Groups](http://www.autodesk.com/forum-ecotect-analysis) - Ask questions and share information about using Autodesk Green Building Studio and Ecotect Analysis.

[Autodesk User Group International](http://www.autodesk.com/augi-green-forum) - Visit the Sustainable (Green) Design forum to post questions and review previously answered questions.

\*Free services are subject to the terms of use that accompanies use of the service.

*Autodesk, AutoCAD, Ecotect, Green Building Studio, and Revit are registered trademarks or trademarks of Autodesk, Inc., and/or its subsidiaries and/or affiliates, in the USA and/or other countries. All other brand names, product names, or trademarks belong to their respective holders. Autodesk reserves the right to alter product or services offerings, and specifications and pricing at any time without notice, and is not responsible for typographical or graphical errors that may appear in this document.*

*©2010 Autodesk, Inc. All rights reserved.*